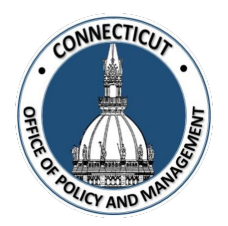

**1. At the Main Menu – Select Annual Financial Data Reporting Tile**

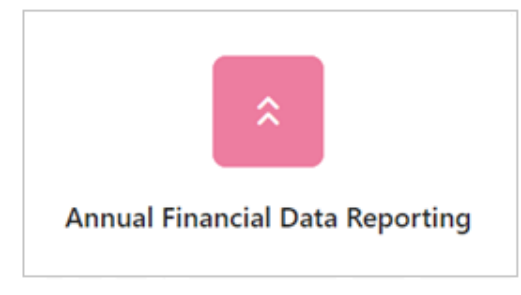

Annual Financial Data Reporting page displays

#### **2. Select Financial Indicators Tile**

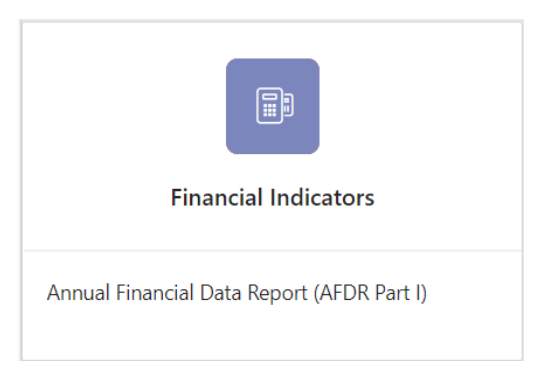

**3. Select the Entity (Town or City) on the left side**

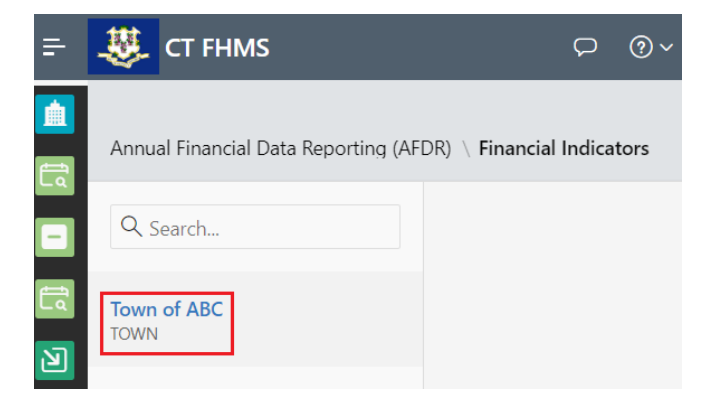

The Create button will display

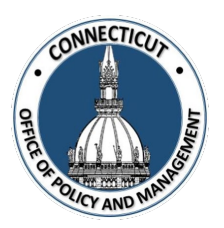

## **4. Click on the top right of the page**

data. We recommend saving often.

The Financial Indicators Edit page for the current fiscal year will display

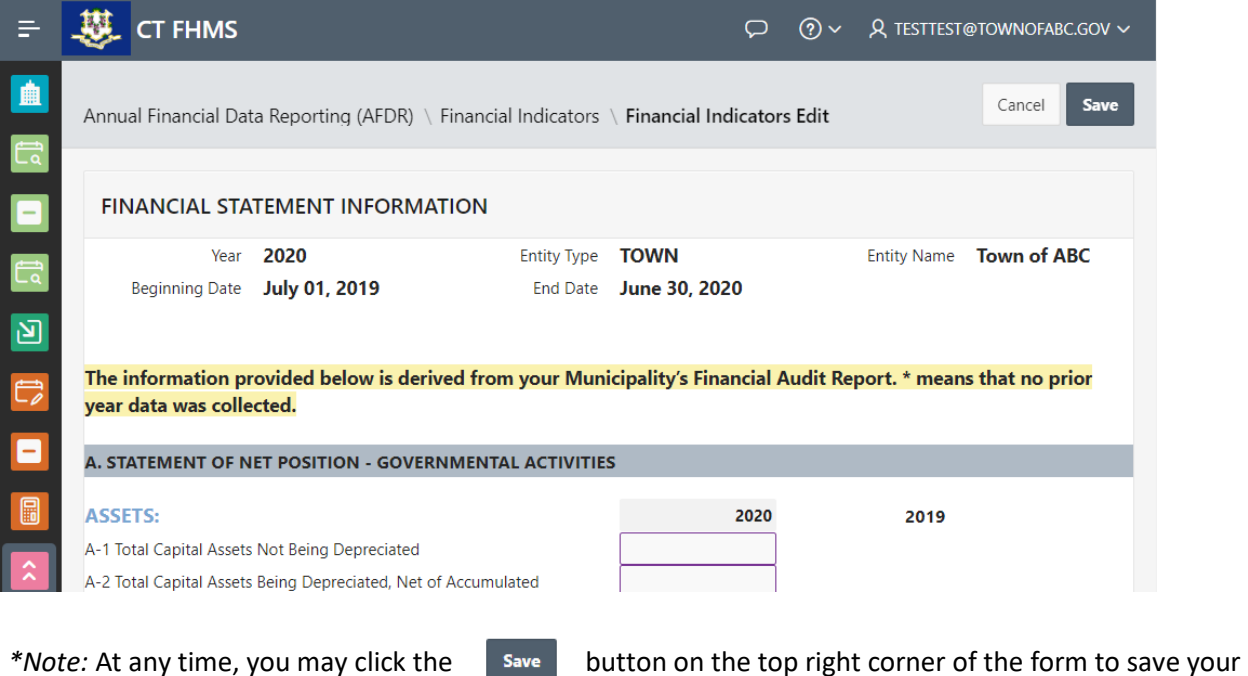

## **5. Enter the information in each field using the financial statements indicated in each heading section**

Use the Financial Indicator Manual for help in finding the accurate information for each field.

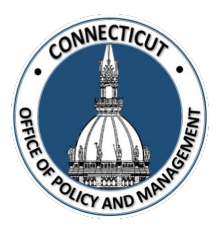

#### **6. Entity Certification:**

Click the checkbox- *"I certify that the information that has been entered into this form is accurate to the best of my knowledge"*

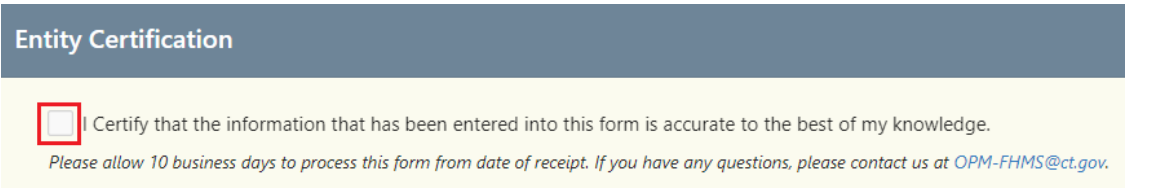

*\*Note:* Only the primary contact has the ability to certify the data. If you are not the primary, you can save the information and have your primary go into the system and certify the data.

A message will display – *Would you like to submit to OPM for approval? Click OK to continue or Cancel to return to the page*

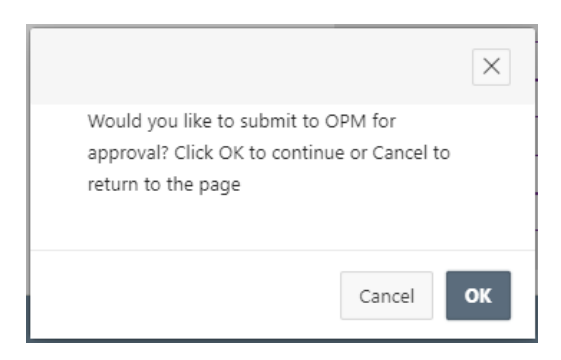

#### **7. Click**  OK

The page will show you the status of your submission

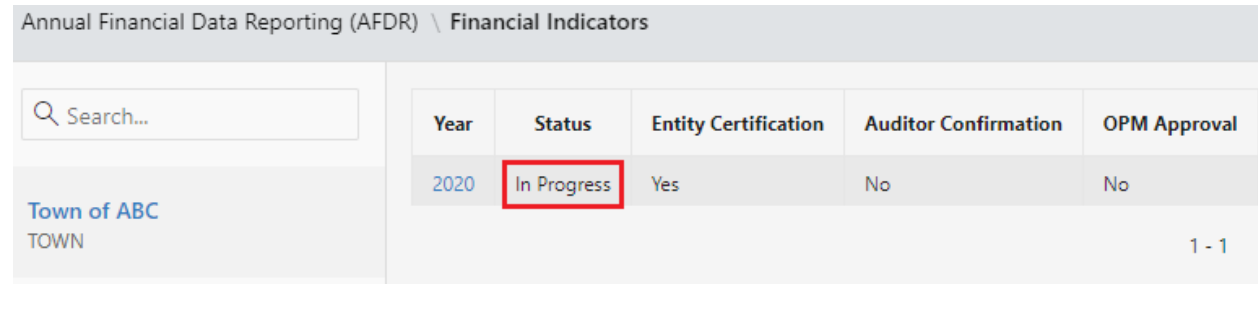

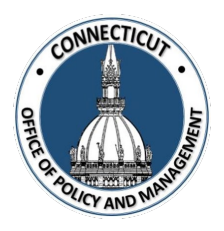

#### **8. Email Notifications:**

You will be sent an email fro[m OPM-FHMS@ct.gov](mailto:OPM-FHMS@ct.gov) letting you know that you have entered and certified your data and it is ready to be looked over by OPM.

End of Process

### **To return to the Financial Indicators Edit page – Click Year**

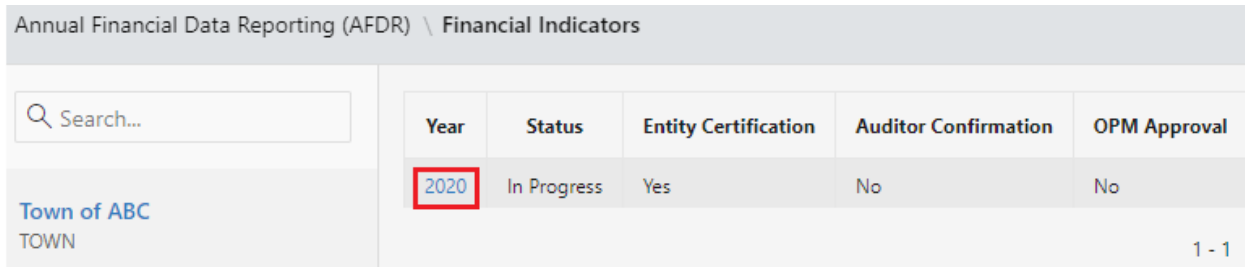

The Financial Indicators Edit page will display

#### **To get back to the main screen:**

Click  $\frac{1}{2}$  CT FHMS at the top left corner of the page

The Main Menu will display